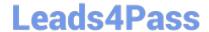

# QSSA2018<sup>Q&As</sup>

**Qlik Sense System Administrator Certification Exam** 

# Pass QlikView QSSA2018 Exam with 100% Guarantee

Free Download Real Questions & Answers PDF and VCE file from:

https://www.leads4pass.com/qssa2018.html

100% Passing Guarantee 100% Money Back Assurance

Following Questions and Answers are all new published by QlikView Official Exam Center

- Instant Download After Purchase
- 100% Money Back Guarantee
- 365 Days Free Update
- 800,000+ Satisfied Customers

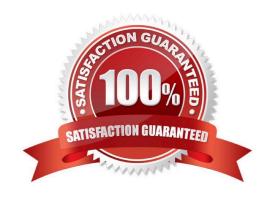

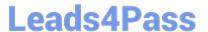

### **QUESTION 1**

A system administrator must set up a backup strategy for a Qlik Sense shared persistence environment.

This multi-node environment consists of one node and two consumer nodes. Which three steps are required? (Choose three.)

- A. Back up the repository database on the central node
- B. Back up the certificate of the central node using MMC
- C. Back up the log and app data on the nodes
- D. Back up the certificates on the consumer nodes using MMC
- E. Back up the log and app data in the file share

Correct Answer: ABE

### **QUESTION 2**

Refer to the exhibit.

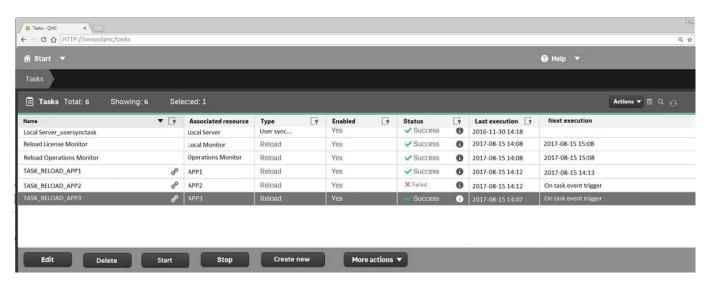

Refer to the exhibit.

A ContentAdmin user discovers TASK\_RELOAD\_APP2 fails. The user double-clicks the Failed task to open the Edit reload task screen. There are NO issues found in the Edit reload task screen. The user opens the Operations Monitor app, and finds an error message in the Task Details sheet:

Message from ReloadProvider: Reload failed in Engine. Check Engine or Script logs.

The Engine log did NOT provide any reason for the failure.

Which is the most efficient method to find the cause of this issue?

A. On the Failed task, click the information icon in the Status field, then click Download script log

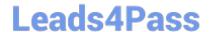

https://www.leads4pass.com/qssa2018.html 2024 Latest leads4pass QSSA2018 PDF and VCE dumps Download

- B. Navigate to C:\ProgramData\Qlik\Sense\Log, then open and review the most recent file
- C. Navigate to C:\Program Files\Qlik\Sense\Logging, then open and review the most recent file
- D. In the QMC, select Audit, select Reload Tasks under Target resource, then click Audit and review

Correct Answer: D

## **QUESTION 3**

A system administrator needs to grant an auto login access pass for directory (ABC) users. Which configuration will meet this requirement?

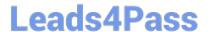

ADVANCED Conditions

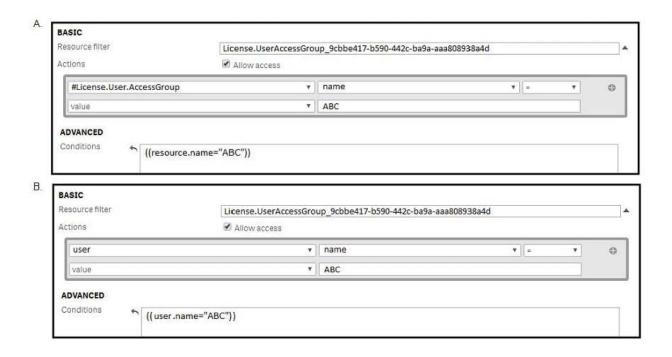

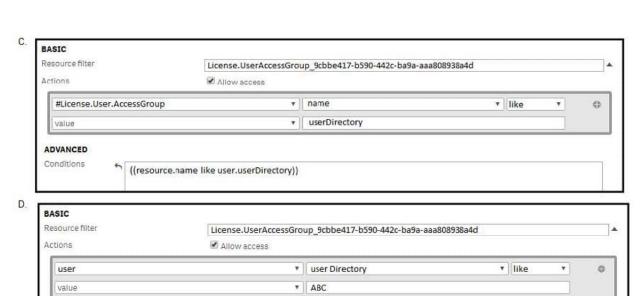

((user.userDirectory like "ABC"))

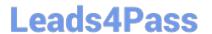

# https://www.leads4pass.com/qssa2018.html

2024 Latest leads4pass QSSA2018 PDF and VCE dumps Download

| A. ODUUUII A | Α. | Opti | on | Α |
|--------------|----|------|----|---|
|--------------|----|------|----|---|

B. Option B

C. Option C

D. Option D

Correct Answer: A

### **QUESTION 4**

| Reload License Monitor    | License Monitor    | Reload | Yes | × Failed |
|---------------------------|--------------------|--------|-----|----------|
| Reload Operations Monitor | Operations Monitor | Reload | Yes | × Failed |

Refer to the exhibit.

Qlik Sense Enterprise is deployed in a multi-node environment. The environment is separated into a central, a scheduler, and a consumer node. A system administrator routinely performs updates and validates that the system accepts the updates correctly. The system administrator notices that reloads of the License Monitor and Operations Monitor fail with this error message:

QVX\_UNEXPECTED\_END\_OF\_DATA: Failed to connect to server

What should the system administrator do to resolve this issue?

A. 1. Open the QMC and go to Data connections

2.

Modify all qrs\_data connections and change the security for DataConnection\_ \* to Read access

3.

Change the owner on all qrs\_data connections from INTERNAL\sa\_repository to the Qlik Sense service account

4.

Reboot the server

5.

Open the QMC and reload the monitoring apps

B. 1. Open the QMC and go to Data connections

2.

Delete the qrs\_data connections

# **Leads4Pass**

3.

https://www.leads4pass.com/qssa2018.html 2024 Latest leads4pass QSSA2018 PDF and VCE dumps Download

| Perform a Qlik Sense Enterprise repair installation                                                        |
|----------------------------------------------------------------------------------------------------|
| 4.                                                                                                    |
| Reboot the server                                                                                          |
| 5.                                                                                                    |
| Open the QMC and reload the monitoring apps                                                                |
| C. 1. Open the QMC and go to Data connections                                                              |
| 2.                                                                                                    |
| Delete the qrs_data connections                                                                            |
| 3.                                                                                                    |
| Manually import the latest License Monitor and Operations Monitor                                          |
| 4.                                                                                                    |
| Remove the old License Monitor and Operations Monitor                                                      |
| 5.                                                                                                    |
| Open the QMC and reload the monitoring apps                                                                |
| D. 1. Open the QMC and go to Data connections                                                              |
| 2.                                                                                                    |
| Delete the qrs_data connections, and recreate them manually                                                |
| 3.                                                                                                    |
| Manually import the latest License Monitor and Operations Monitor                                          |
| 4.                                                                                                    |
| Change the owner on all qrs_data connections from INTERNAL\sa_repository to the Qlik Sense service account |
| 5.                                                                                                    |
| Open the QMC and reload the monitoring apps                                                                |
| Correct Answer: A                                                                                          |
| Reference: https://support.qlik.com/articles/000033150                                                     |
| QUESTION 5                                                                                                 |

The sales department in an organization is consolidating from three regional sales groups to one global sales group.

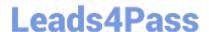

# https://www.leads4pass.com/qssa2018.html

2024 Latest leads4pass QSSA2018 PDF and VCE dumps Download

The department still has three different streams in the hub, one for each region. The organization needs the stream structure to match the department structure.

What should the administrator create to meet this requirement?

- A. A global sales group stream and three regional streams
- B. A custom property named "global" and bind it to all three streams
- C. A global sales group login security run
- D. A global sales group stream for all three regions

Correct Answer: A

Latest QSSA2018 Dumps

QSSA2018 PDF Dumps

**QSSA2018 Exam Questions**